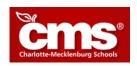

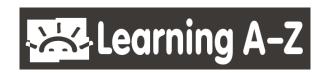

#### Dear Parent or Guardian:

Your child has access to award-winning digital resources through Learning A-Z. Below are directions for your child to log into these resources and the steps for signing up to monitor your child's progress.

### **Child Login Directions**

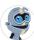

Go to: http://www.cms.k12.nc.us/Pages/

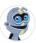

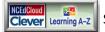

Select the Learning A-Z button

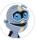

Provide student Username and select Go

# **Parent Portal Sign-Up**

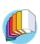

Log into your child's account

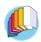

Select

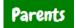

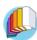

Fill out the *Request Parent Access* form and submit

Note: To utilize Raz-Plus or Science A-Z on a mobile device, you will need to download the Kids A-Z app from the app store. Data rates my apply. Contact Learning A-Z at <a href="mailto:support@learninga-z.com">support@learninga-z.com</a> or 866-889-3729 for assistance.

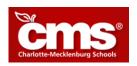

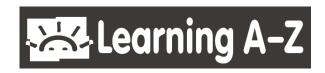

### **Dear Parent or Guardian:**

Your child has access to award-winning digital resources through Learning A-Z. Below are directions for your child to log into these resources and the steps for signing up to monitor your child's progress.

### **Child Login Directions**

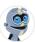

Go to: http://www.cms.k12.nc.us/Pages/

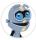

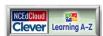

Select the Learning A-Z button

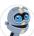

Provide student <u>Username</u> and select **Go** 

# Parent Portal Sign-Up

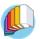

Log into your child's account

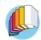

Salact

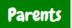

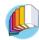

Fill out the *Request Parent Access* form and submit

Note: To utilize Raz-Plus or Science A-Z on a mobile device, you will need to download the Kids A-Z app from the app store. Data rates my apply. Contact Learning A-Z at <a href="mailto:support@learninga-z.com">support@learninga-z.com</a> or 866-889-3729 for assistance.